# <span id="page-0-0"></span>Sesiones gráficas remotas

#### Miguel Ortuño Escuela Técnica Superior de Ingeniería de Telecomunicación Universidad Rey Juan Carlos

Septiembre de 2022

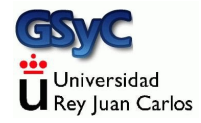

© 2022 Miguel Angel Ortu˜no P´erez. Algunos derechos reservados. Este documento se distribuye bajo la licencia Atribución-CompartirIgual 4.0 Internacional de Creative Commons, disponible en

# <span id="page-2-0"></span>Sesiones gráficas remotas

**Definiciones** 

· Máquina local

Equipo en el que trabaja el usuario, donde tiene su pantalla, teclado, y posiblemente, ratón

 $\bullet$  Máquina remota Máquina donde se ejecuta la aplicación a usar. El usuario no tiene acceso a su teclado, pantalla ni ratón

Sesiones de texto / Sesiones remotas

- El protocolo ssh nos permite trabajar cómodamente en m´aquinas Unix remotas, con sesiones de texto
- **También se puede usar ssh en Microsoft Windows, aunque con** muchas limitaciones, resulta poco natural
- Pero habrá ocasiones en que será conveniente o imprescindible usar sesiones gráficas en máquinas remotas

#### <span id="page-3-0"></span>Protocolos para sesiones gráficas remotas  $(1)$

- Soluciones propietarias como LogMeln o TeamViewer
- RDP. Remote Desktop Services, también conocido como Terminal Services.

Nativo en Microsoft Windows, usable desde otras plataformas, p.e. gnome-rdp, vinagre (clientes) o xrdp (servidor) Puerto por omisión: 3389 TCP

### <span id="page-4-0"></span>Protocolos para sesiones gráficas remotas (2)

• X11 forwarding. Forma parte de X Window. Tradicional y nativo en Linux/UNIX, usable en Microsoft Windows.

Normalmente no trabaja sobre un escritorio completo sino con ventanas individuales.

Anticuado auque sigue disponible. Intrínsecamente poco seguro. Puerto por omisión: 6000 TCP

VNC

Protocolo abierto, multiplataforma. Nativo en muchos Linux. Disponible en Microsoft Windows, Unix, \*BSD, macOS, Android, iOS, ...

# <span id="page-5-0"></span>X11 Forwarding

- $\bullet$  X Window (año 1984) es el protocolo tradicional en Unix para mostrar gráficos. En local y también en remoto Nada que ver con Microsoft Windows
- En 1987 aparece la versión 11 de X Window, sigue siendo la versión actual. De ahí el nombre X11
- X Window es un protocolo cliente-servidor. Aunque la terminología puede ser anti-intuitiva:
	- · La máquina local es el servidor. En ella están los gráficos. Normalmente lo llamaríamos cliente, pero es el servidor X11 (ofrece el servicio de representación gráfica)
	- $\bullet$  En la máquina remota está el *cliente X Window*. Aunque en esta máquina están los procesos que usan los gráficos, esto es, los servicios. (Los servicios son los clientes de los gráficos)

• En la máquina local puede ser necesario configurar los permisos del servidor

xhost +

permite que cualquier cliente X Window desde cualquier máquina lance ventanas en nuestro servidor X Window local.

- También se pueden dar permisos más específicos
- Entre dos m´aquinas Ubuntu con el mismo usuario en ambas máquinas, mediante ssh, no es necesario dar permisos adicionales

Para lanzar una aplicación gráfica en una máquina remota:

- Desde la máquina local hacemos ssh a la máquina remota con la opción  $-X$  (mayúscula) jperez@gamma12:~\$ ssh -X alpha
- Lanzamos la aplicación en segundo plano p.e jperez@alpha:~\$ xeyes&

```
URJC - ETSIT - 2022 Sesiones grammaticas remotas contra en la sesiones gráficas remotas contra en la sesiones 7
```
<span id="page-7-0"></span>VNC, Virtual Network Compute es un protocolo para abrir sesiones gráficas en máquinas remotas

- Arquitectura cliente-servidor, desarrollado por The Olivetti & Oracle Research Lab
- La terminología es la habitual, no la de X Window. El cliente está en la máquina local, el servidor, en la máquina remota
- **·** Implementación liberada como software libre en 2002
- Muy popular. Muchas implementaciones para cualquier plataforma (Microsoft Windows, Linux, Unix, macOS, Android, iOS, Raspberry Pi ...) Cualquier servidor de cualquier plataforma puede trabajar con cualquier cliente en cualquier otra

En Ubuntu

- Tenemos un servidor integrado por omisión, llamado vino
- · Hay un cliente llamado vinagre
- $\bullet$  También podemos usar TightVNC, entre otras implementaciones

En Windows

• Podemos usar TightVNC, entre otras implementaciones

#### En macOS

Como cliente podemos usar el navegador nativo de macOS, Safari. Basta escribir en la barra de direcciones la dirección del servidor:

vnc://maquina:puerto

- Otra opción (con cliente y servidor) es RealVNC. Tiene una versión comercial y otra libre (RealVNC Open Edition)
- En Raspbian (Raspberry Pi)
	- El servidor VNC instalado es Real VNC, cuya configuración por omisión es incompatible con VNC estándar. Hay dos soluciones
		- <sup>1</sup> Usar el cliente de Real VNC (vncviewer), disponible en el web de Real VNC
		- 2 Configurar el servidor de Real VNC para que use autenticación VNC, no autenticación UNIX

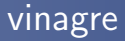

El cliente de VNC oficial de Ubuntu es vinagre

- Está desarrollado conjuntamente con vino, algunas opciones avanzadas pueden funcionar mejor con este servidor
- También tiene soporte para RDP

Uso:

vinagre <MAQUINA>:<PUERTO>

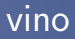

- En Ubuntu, el servidor vino está instalado por omisión en las máquinas con escritorio gráfico
- Por omisión trabaja en el puerto 5900 TCP
- Para cambiar el puerto del servidor:
	- **4** Instalamos dconf-editor sudo apt install dconf-editor
	- <sup>2</sup> Lanzamos dconf-editor
	- <sup>3</sup> En

org | gnome | desktop | remote-access Cambiamos alternative-port Activamos use-alternative-port

Normalmente usaremos vino cuando ya tenemos una sesión gráfica abierta en un Ubuntu con escritorio tradicional Pero no es adecuado para abrir:

- Una segunda sesión gráfica en la misma máquina
- Una sesión gráfica en una máquina remota a la que no tenemos acceso físico o en la que no queremos abrir una sesión gráfica tradicional
- $\bullet$  Una sesión en una máquina donde no queramos un escritorio tan pesado como Unity o Gnome

En cualquiera de estos casos

**•** En vez de usar *vino*, podremos usar *TightVNC* 

# Servidor de TightVNC en Ubuntu

El servidor de TightVNC es vncserver. Para usarlo necesitaremos, además del propio vncserver, un escritorio. Podríamos emplear Gnome o Unity, pero son muy pesados. Generalmente será más adecuado

- O bien un escritorio ligero como Xfce4
- O bien un gestor de ventanas como Openbox (podemos considerar a Openbox como un escritorio ultra-ligero)

Los pasos son:

- **4** Instalación de vncserver
- 2 Instalación del escritorio
- <sup>3</sup> Preparación del escritorio
- **4** Lanzamiento del servidor
- **6** Lanzamiento del cliente

### 1 Instalación de vncserver

En caso de que TightVNC no esté instalado en nuestro sistema

- **Como en cualquier instalación de un paquete nuevo, suele ser** recomendable actualizar el sistema sudo apt update; sudo apt upgrade
- <sup>2</sup> Instalamos el paquete sudo apt install tightvncserver

# 2 Instalación del escritorio

Si vamos a usar Openbox

- Para saber si está instalado, intentamos ejecutar openbox-session
- Para instalarlo sudo apt install openbox
- Si vamos a usar Xfce4
	- Para saber si está instalado, intentamos ejecutar xfce4-session
	- Para instalarlo sudo apt install xfce4

# 3 Preparación del escritorio

● En el servidor escribiremos un fichero ~/.vnc/xstartup con el siguiente contenido

- Si vamos a usar Xfce4 #!/bin/bash xrdb ~/.Xresources startxfce4& xterm&
- Si vamos a usar Openbox #!/bin/bash xrdb ~/.Xresources /usr/bin/openbox-session
- 2 Como a cualquier script, le damos permiso de ejecución, p.e. chmod 755 ~/.vnc/xstartup
- · En Openbox lanzamos aplicaciones desde el menú contextual del botón secundario (derecho) del ratón
- **•** Para que funcione puede ser necesario añadir el siguiente fichero

```
~/.config/openbox/menu.xml
<?xml version="1.0" encoding="utf-8"?>
<openbox_menu xmlns="http://openbox.org/"
   xmlns:xsi="http://www.w3.org/2001/XMLSchema-instance"
    xsi:schemaLocation="/usr/share/openbox/menu.xsd">
    <menu id="root-menu" label="Openbox 3">
        <item label="Run Program">
            <action name="Execute">
                <execute>
                    gmrun
                </execute>
            </action>
        </item>
        <separator/>
        <item label="Terminal">
            <action name="Execute">
                <execute>
                    xterm
                </execute>
            </action>
```
### 4 Lanzamiento del servidor

Para lanzar el servidor ejecutamos la orden vncserver, indicando el tamaño de la pantalla y la profundidad del color, especificada en número de bits

Ejemplo:

```
vncserver -geometry 1024x768 -depth 16
```
Si vamos a usarlo con frecuencia, puede ser conveniente poner esta orden en un script de shell, p.e.

~/bin/mi\_vncserver

- La primera vez que lancemos vncserver, nos preguntará la contraseña de la sesión Quedará almacenada en el fichero ~/.vnc/passwd
- Si necesitamos cambiar la contraseña, ejecutamos vncpasswd
- **También podemos cambiar la contraseña desde un script.** P.e. la contraseña sesamo sería: echo "sesamo\nsesamo\n\n" | vncpasswd

Como cualquier demonio, vncserver deberá atarse a un puerto para aceptar peticiones, en su caso a un puerto TCP

- El puerto por omisión es el 5900 TCP
- Atención, el servidor de VNC no emplea el concepto puerto TCP, sino display port, donde puerto  $TCP = 5900 + display$
- Sin embargo, en el cliente normalmente sí indicaremos el puerto TCP, no el display port

Si no indicamos otra cosa, el demonio vncserver intentará usar el display port 0, puerto TCP 5900.

• Si está libre, mostrará el mensaje

New 'X' desktop is gamma:0

• Si está ocupado (tal vez por vino), lo intentará en el display port 1, puerto TCP 5901. Si tiene éxito el mensaje será New 'X' desktop is gamma:1

y así sucesivamente con los *display port* 2, 3, etc (puertos TCP 5902, TCP 5903, etc)

- También podemos indicar explícitamente el display port que usará el servidor: Ejemplo: display port 10 (puerto TCP 5910) vncserver :10 -geometry 1024x768 -depth 16
- La sesión permanecerá abierta hasta que la matemos explícitamente con

 $vncserver$   $-$ kill  $\cdot$ 10

• Esta orden mata el proceso vncserver, la sesión X11 en /tmp/.X11-unix y los logs en ~/.vnc/

# 5 Lanzamiento del cliente

```
En la m´aquina local ejecutamos
vinagre <SERVIDOR>:<PUERTO
p.e.
vinagre gamma:5901
Observa que en este caso indicamos el puerto TCP, no el display
port
```
• Recuerda que para cerrar la sesión hay que matar el servidor, no basta con cerrar el cliente

# Uso de VNC en Docker

VNC es una forma conveniente de abrir sesiones gráficas dentro de un contenedor.

Configuración de ejemplo para el *display port* 0, contraseña sesamo entrypoint.sh:

```
#!/bin/bash
vncserver :0 -geometry 1024x768 -depth 16
/usr/bin/xterm&
/bin/bash
```

```
Dockerfile:
```

```
FROM ubuntu:16.04
ENV USER root
```

```
RUN apt-get update && DEBIAN_FRONTEND=noninteractive && \
   apt-get install -y \ \tightvncserver openbox \
   xterm
```

```
# Expose VNC port
EXPOSE 5900
```
#set password for vnc RUN echo "sesamo\nsesamo\n\n" | vncpasswd

```
COPY entrypoint.sh /
ENTRYPOINT ["/entrypoint.sh"]
```
[http://ortuno.es/Dockerfile\\_vnc.txt](http://ortuno.es/Dockerfile_vnc.txt)

#### <span id="page-26-0"></span>Lanzamiento del contendor:

```
#!/bin/bash
DISPLAY_NUMBER=0
PORT=$((DISPLAY_NUMBER+5900))
IMAGEN=vnc
NOMBRE=jper${IMAGEN}01
USUARIO=jperez
```
docker run -it --rm -h  $\{\text{NOMBRE}\}$  --name  $\{\text{NOMBRE}\}$  -p  $\{\text{PORT}\}$ :  $\{\text{PORT}\}$ -e DISPLAY=:\${DISPLAY\_NUMBER} \${USUARIO}/\${IMAGEN}

[http://ortuno.es/lanza\\_vnc.txt](http://ortuno.es/lanza_vnc.txt)